# **Adjunct Faculty Spring Semester (Re-Appointment)**

At the EPAF main menu, click the **New EPAF** link and key in the **J#** for the employee record you want to update. Once the employee is identified, select the **Adjunct Faculty Spring Semester (Re-Appointment)** EPAF from the Approval Category drop down menu and clicl .

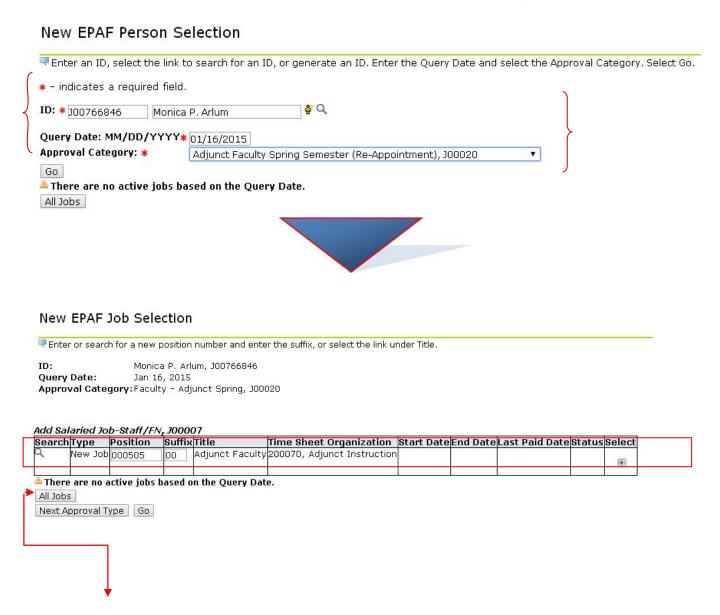

At the **EPAF Job Selection** screen...

Click the **All Jobs** button to populate the jobs formerly occupied by the employee. Select the position number that corresponds with the job the employee is being Re-appointed to and click ...

At the **Add Salaried Job section**, review the employee information and EPAF title to ensure the correct person and EPAF will be impacted.

After a quick review of the employee and Approval Category selected, **key in the requested information in the "Add Salaried Job" section** of the EPAF (dates, salary, factors, pays). **Enter the end date (Job Effective Date) under the "Terminate Job" section** of the EPAF.

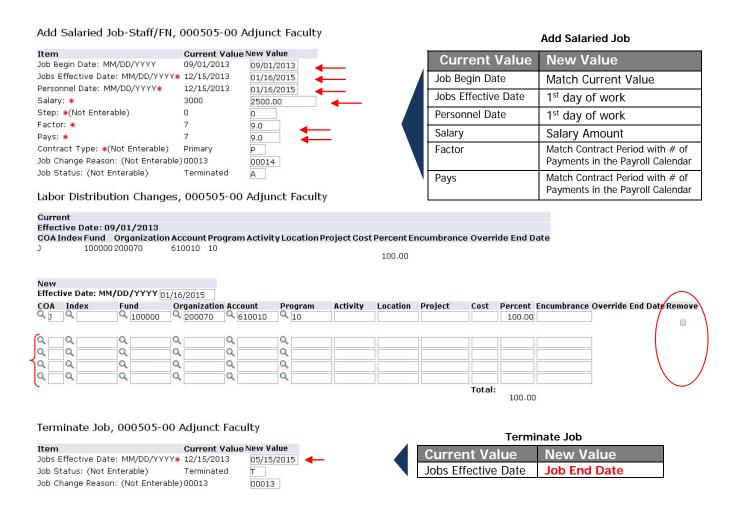

Next, **review the labor distribution** for any necessary changes. If a change is necessary, put a check in the space provided for removing the current labor distribution stream. In the blocks provided below the current labor distribution stream, key in the New Labor Distribution (COA, Index, Fund, Org #, Account#, Program #, and the Percent allocation).

Add the Job End Date (contract end date) in the New Value column of the "Terminate Job" section of the EPAF.

Once the Labor Distribution is complete, **populate the routing queue**.

#### Routing Queue User Name Approval Level Required Action Q 100 60 - (VPAA) VICE PRES OF ACADEMIC AFFAIRS James C. Renick Approve Q 100 70 - (BUDGET) Budget Chavin Johnson Approve Q 100 80 - (HR) Human Resources Approver Keunta D McPhearson Approve Q 100 85 - (HR2) Human Resources Applier Apply ▼ Q JOC 30 - (DEAN) Dean Director Robin Michele Spann-Pack Approve **▼** Q 100 50 - (VP) Vice President • Michael Thomas Approve · Q • Not Selected Not Selected · Q Not Selected Not Selected Save and Add New Rows Comment College of Education Course: EDAD 711, Education Assessment Students Enrolled = 1

Approval Types | Account Distribution | Routing Queue | Comments | Transaction History

Save Return to Top

Once you have completed and/or verified the routing queue set up, click Save

# Electronic Personnel Action Form

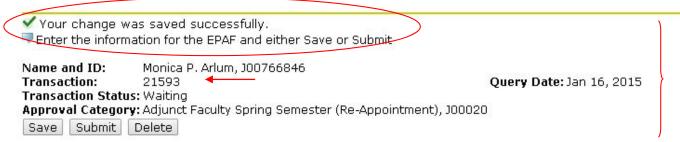

Once saved and no errors appear, you should see the "saved successfully" message at the top of the EPAF screen along with the new transaction number.

Remember to add any information in the **comment section** that approvers may need to know before approving the EPAF.

## Remember to review your transaction before submitting for approval.

### Electronic Personnel Action Form

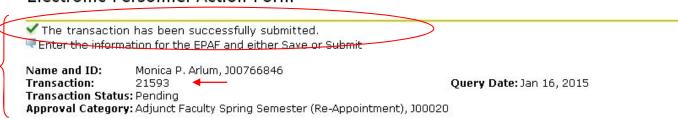